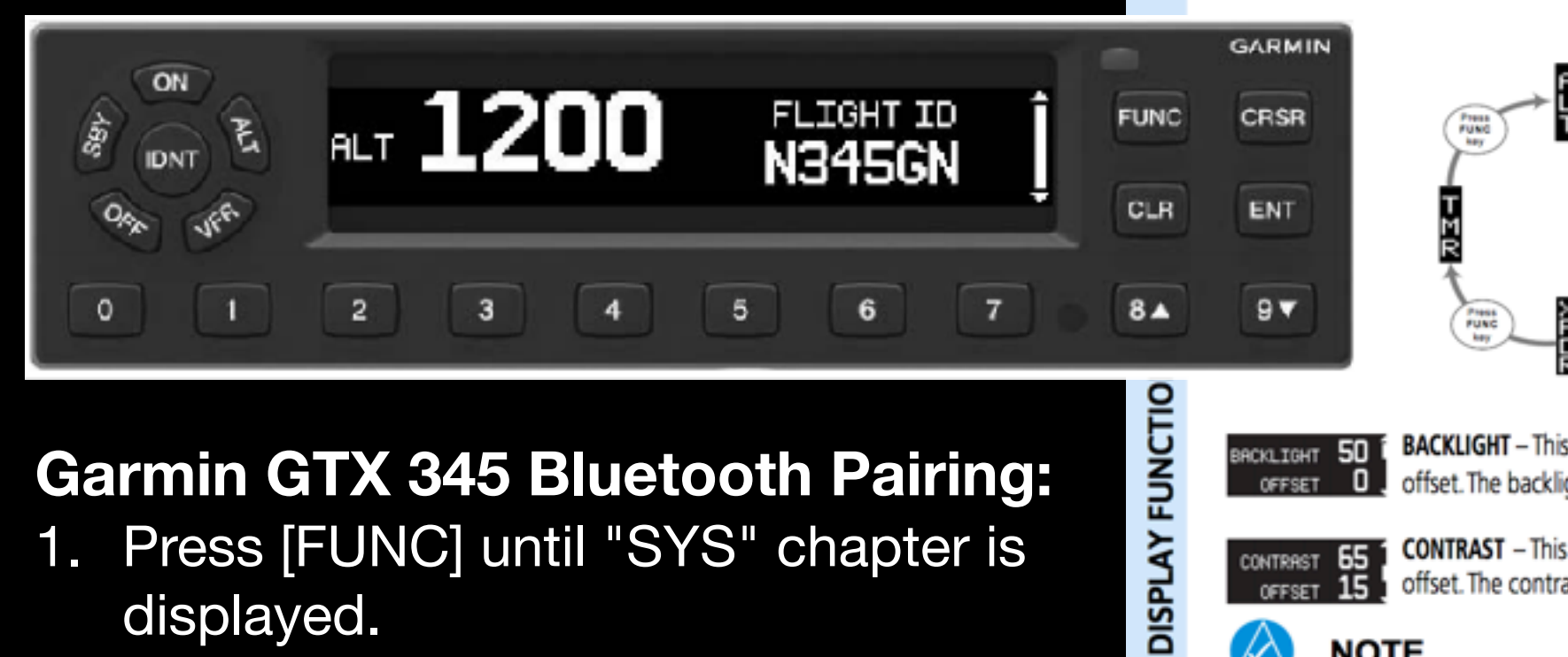

## **Garmin GTX 345 Bluetooth Pairing:**

- 1. Press [FUNC] until "SYS" chapter is displayed.
- 2. Press arrow keys (8 & 9) until "BLUETOOTH" page is displayed.
- 3. Transponder is in pairing mode while this page is displayed. In your iPad's Settings app, select "Bluetooth" and the transponder should appear as a new device you can pair with.
- 4. Confirmation prompts will appear on both the transponder and your iPad. Confirm both.

System (SYS) 3.4

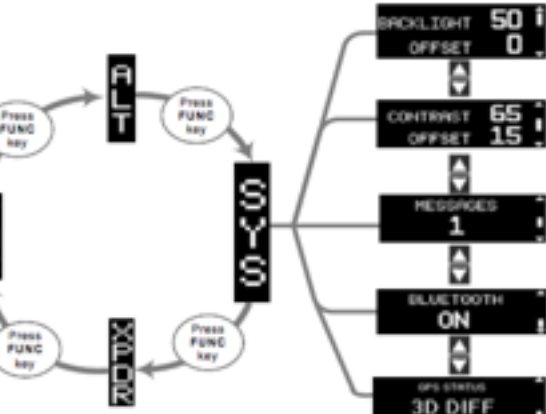

BACKLIGHT 50 1 0

BACKLIGHT - This page displays the current backlight level and backlight level offset. The backlight level offset is via the CRSR and  $8 -$  and  $9 -$  kevs.

**CONTRAST** 15

₩

 $\frac{1}{2}$ 

CONTRAST - This page displays the current contrast level and contrast level offset. The contrast level offset is via the CRSR and  $8 \rightarrow$  and  $9 \rightarrow$  kevs.

## **NOTE**

Messages are not high priority. Their purpose is to provide additional information on abnormal system behavior. They do not require immediate pilot action. Any transponder failure will immediately display an alert with no pilot action necessary to view the alert. For troubleshooting failure messages, refer to section 7.

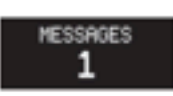

MESSAGES - This page displays the number of active system messages. Viewing active system messages is via the CRSR key selection.

## **BLUETOOTH** on

**BLUETOOTH (GTX 345)** - This page displays the status of the GTX 345 Bluetooth function. This page will not display when the GTX 345 connects to a GX000 or GTN over HSDB. The Bluetooth function is automatically placed into pairing mode when this page is displayed. Pairing must be initiated by the PED and then confirmed on the GTX 345. The last 13 paired PEDs are saved. At system power on, the GTX 345 automatically connects to any available and previously saved paired PEDs. PEDs that are currently connected and paired are viewed/deleted via the CRSR and  $8 \rightarrow$  and  $9 \rightarrow$  keys. For instructions on Bluetooth pairing refer to section 3.4.1. For information on Connext Bluetooth features, refer to section 6.

**3D DIFF** 

GPS STATUS - This page displays the status of all configured GPS sources. The GPS position fix details are viewed via CRSR key selection.